## **Sistema Prácticas y Trabajo de Grado**

Conexion.uao.edu.co

Dar clic en Comunidad Universitaria

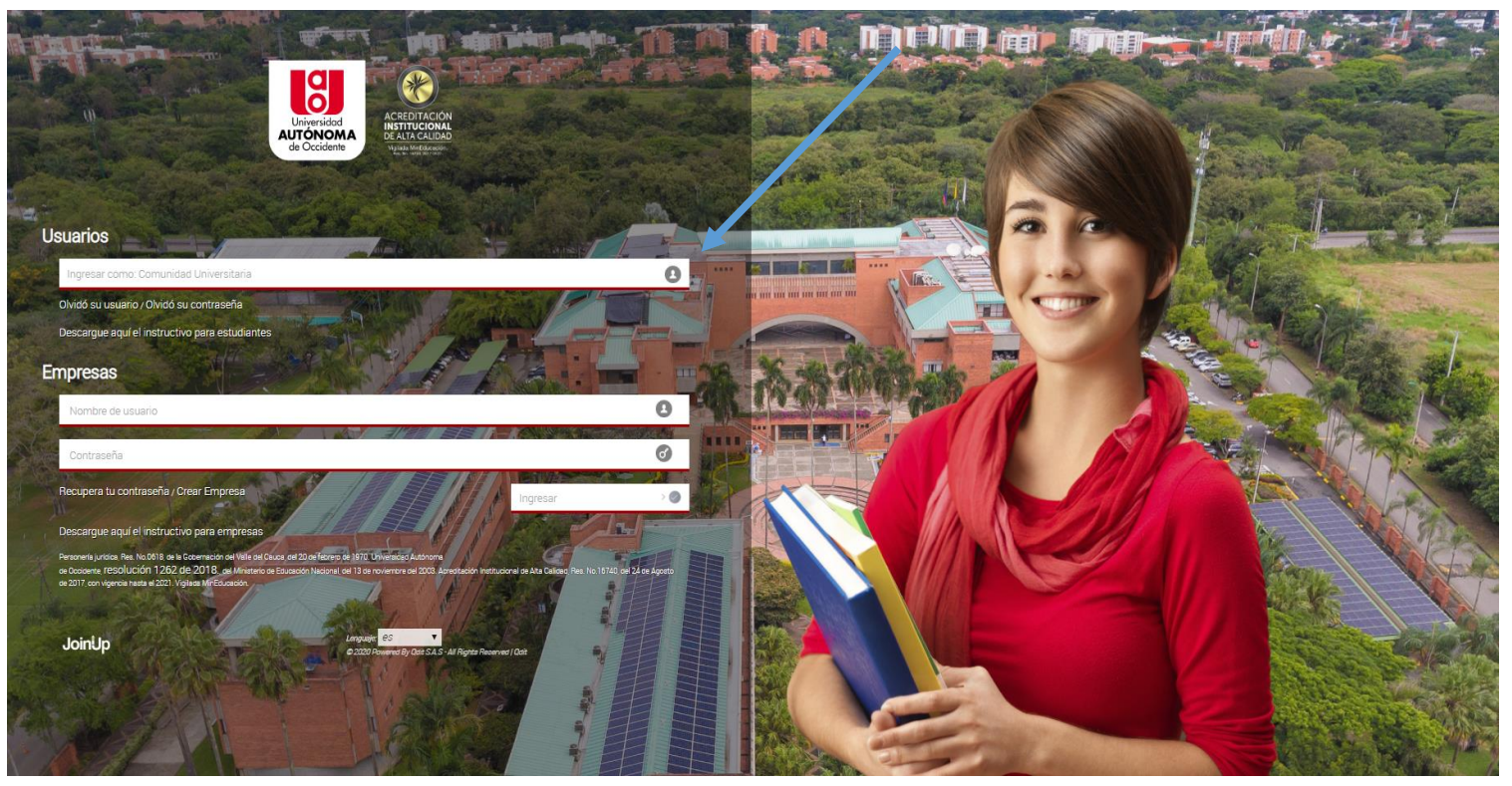

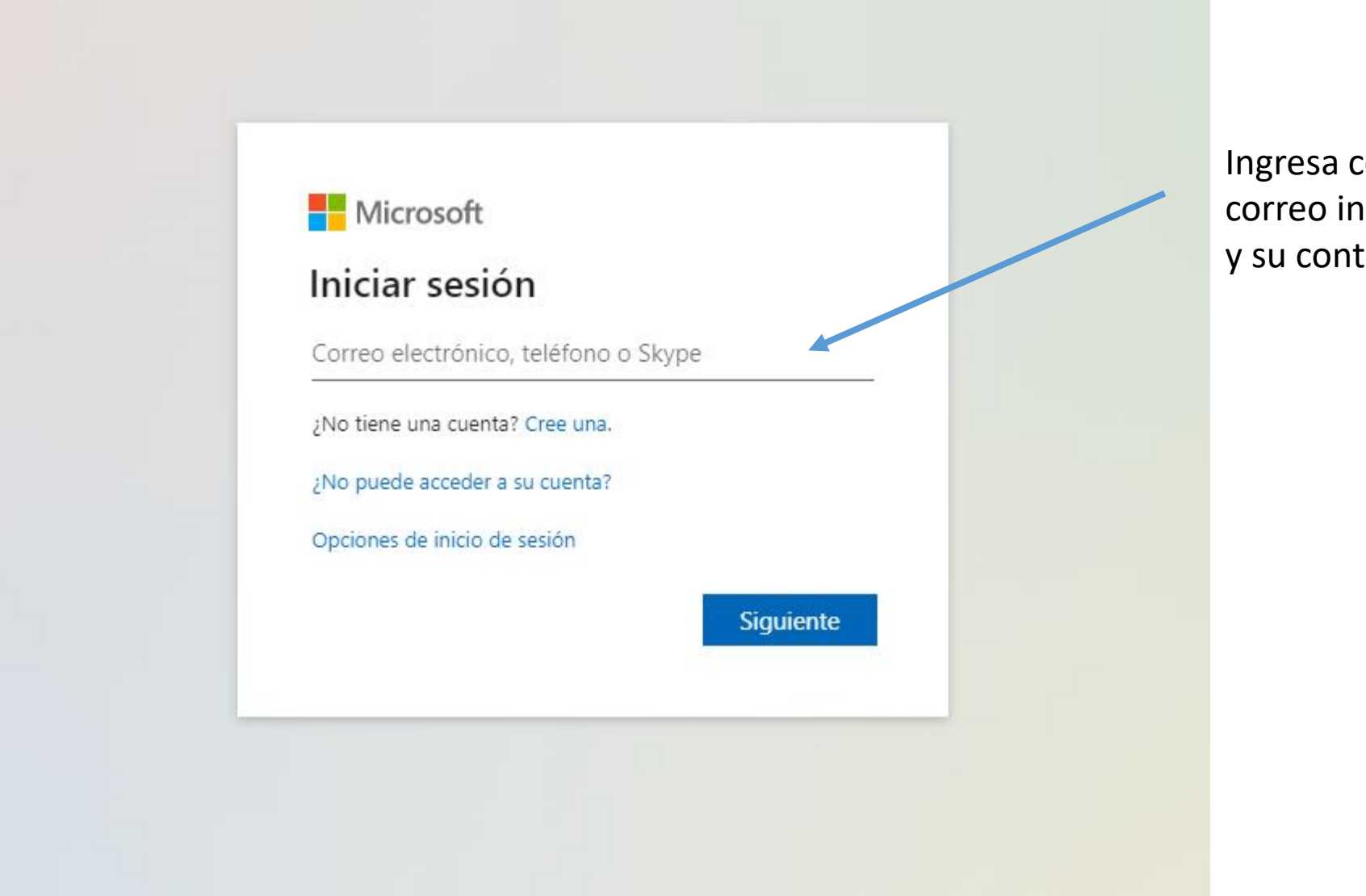

Ingresa con el correo institucional y su contraseña.

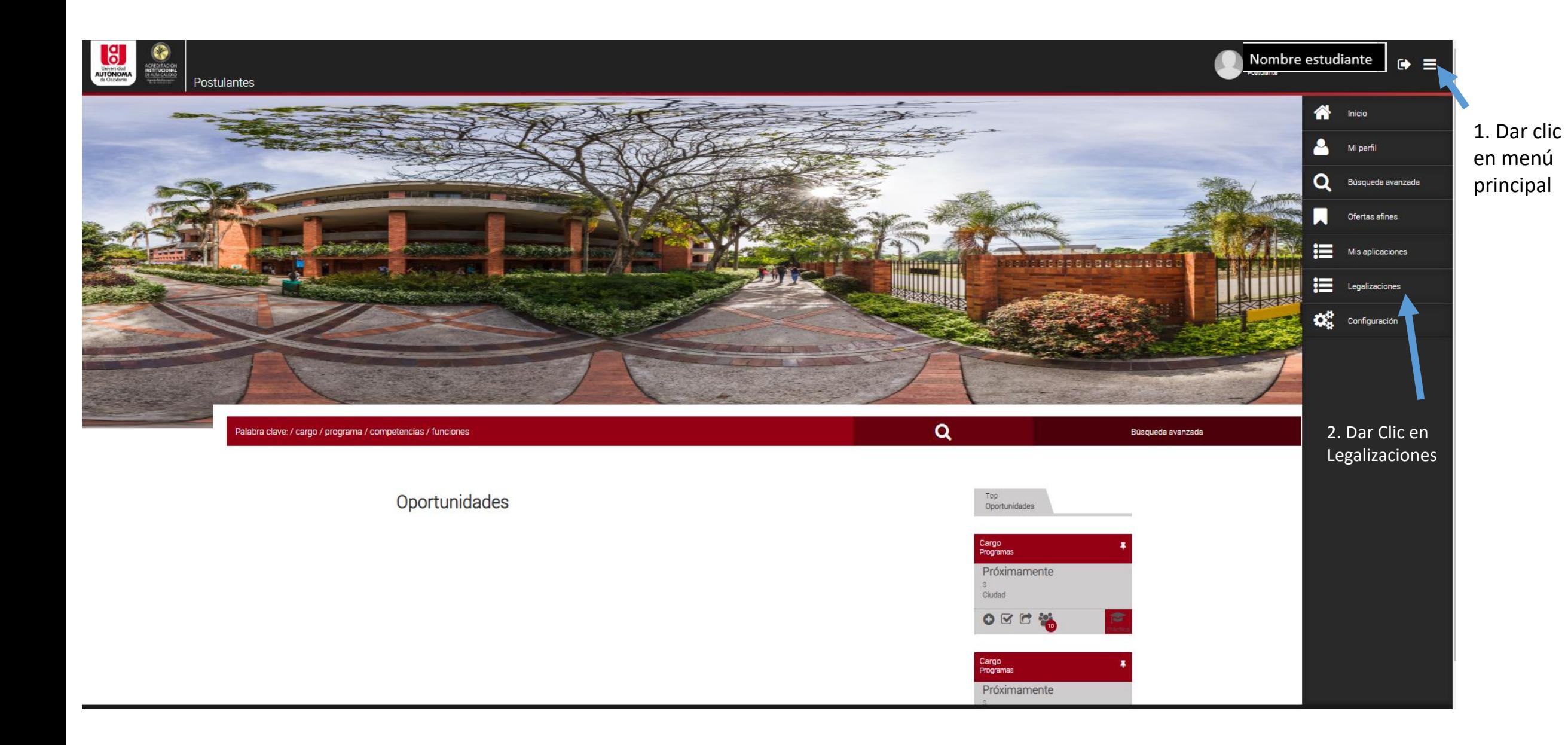

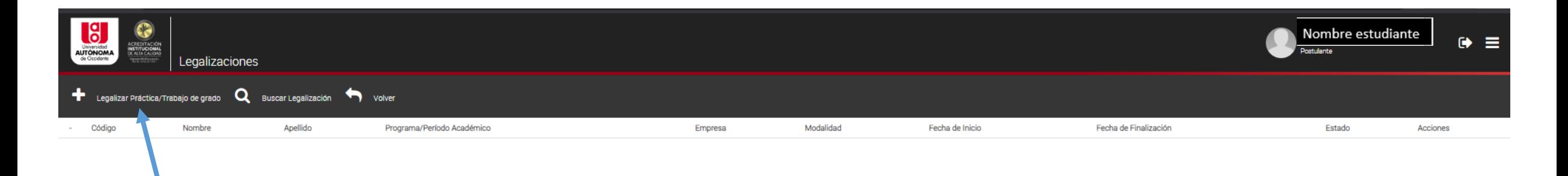

1. Dar clic en + Legalizar Práctica/Trabajo de Grado

2. Se habilitan 3 preguntas

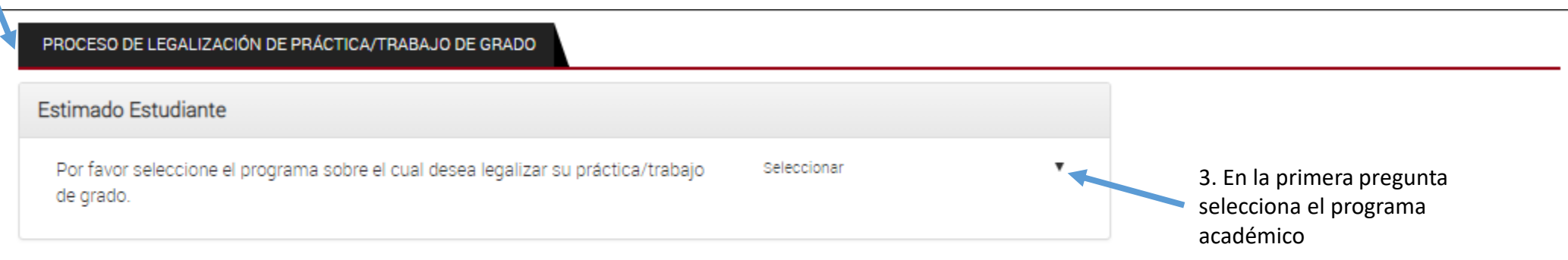

#### Siguiente

### PROCESO DE LEGALIZACIÓN DE PRÁCTICA/TRABAJO DE GRADO Estimado Estudiante 4. Segunda pregunta. ¿Usted fue seleccionado por una oferta publicada en el Seleccione NO Si No Sistema de Prácticas / Trabajo de Grado? Responda No, si su modalidad es diferente a Práctica o Pasantía Institucional

Regresar Siguiente

PROCESO DE LEGALIZACIÓN DE PRÁCTICA/TRABAJO DE GRADO

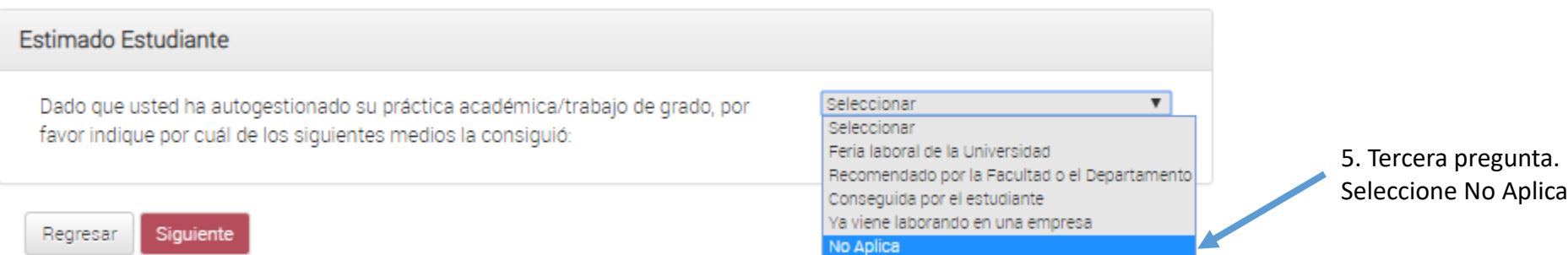

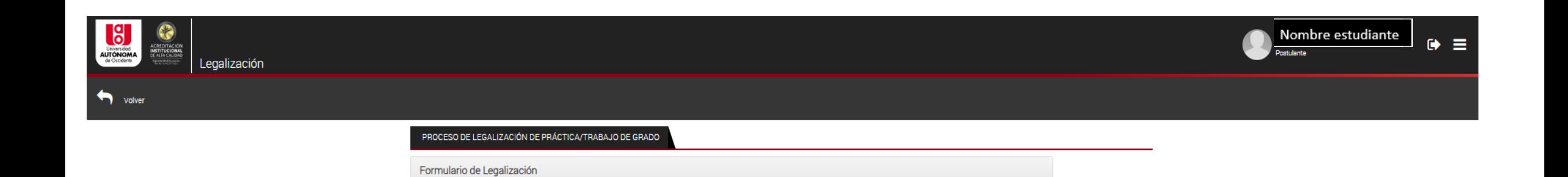

1. Se habilitan los datos personales. Confirme que su información es correcta\*

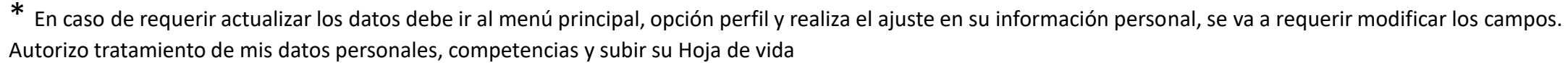

2. Guardar y continuar

Datos práctica/trabajo de grado

Estimado usuario, para actualizar el número de su celular y teléfono fijo deberá realizarlo desde su perfil.

coopoopoo

Datos personales

INFORMACIÓN DEL POSTULANTE

Regresar Guardar y Continuar

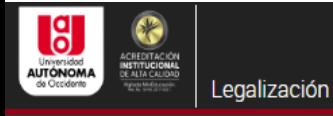

volver

Seleccionar

Seleccionar

 $200 - 200$ 

Trabajo de grado - Proyecto de grado Trabajo de grado - Pasantía institucional

Trabajo de grado - Pasantía Comunitaria Trabajo de grado - Pasantía de Investigación

Trabajo de grado - Cursos de Postgrado

Trabajo de grado - Posgrado intercambio Trabajo de grado - Producción Intelectual

Trabajo de grado - Monografia

de Grado

# PROCESO DE LEGALIZACIÓN DE PRÁCTICA/TRABAJO DE GRADO

Formulario de Legalización Datos personales Datos práctica/trabajo de grado Estimado usuario, debe estar seguro del tipo práctica/trabajo de grado porque posteriormente no podrá modificarlo. Para claridad con la modalidad revisar la resolución de Consejo Académico 6462. Se habilita la pestaña DATOS DE LA PRÁCTICA ACADÉMICA Datos práctica/Trabajo **MERCADEO Y NEGOCIOS** 0201  $\ast$ \* Periodo de la legalización Programa de la legalización **ITERNACIONALES** 09/26/2020 7/01/2020 Fecha inicio práctica/trabajo de Fecha finalización práctica/trabajo de grado grado Tipo de Práctica En el campo Tipo de  $\bullet$  × práctica/Trabajo de Seleccionar Sus funciones están Remunerada elacionadas con el área de Grado, indicar la modalidad de Seleccionar  $\pmb{\mathrm{v}}$ Dedicación por semana Remuneración por mes Trabajo de Grado que va a realizar País donde realizará la Ciudad donde realizará la  $*$   $*$ práctica/trabajo de grado práctica/trabajo de grado Dias acordados para el desarrollo de la práctica/trabajo de grado Trabajo de grado - Proyecto de Emprendimiento Trabajo de grado - Producción científica, técnica, artística o profesional Dar Clic en **Guardar y Continuar** Regresar Guardar y Trabajo de grado - Certificaciones de Nivel Profesional continuarTrabajo de grado - Experiencia Profesional Destacada

\*Solamente diligenciar los campos señalados en azul.

\*Proceso para adicionar segundo estudiante. Dirigirse a la pestaña de datos personales.

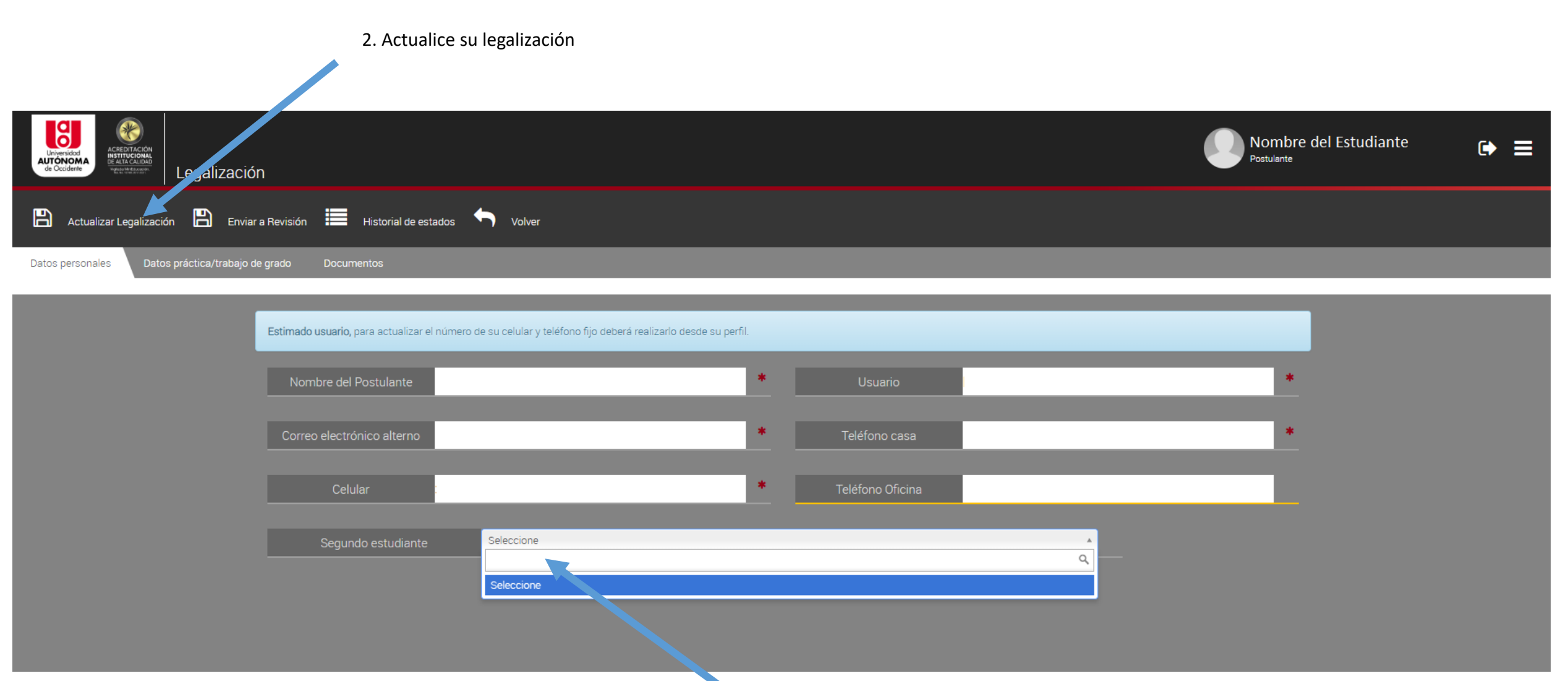

1. Dé clic en seleccionar y busque el nombre de su compañero

1. Se habilita la pestaña de documentos မ္ပ Nombre del estudiante  $\bullet$ **E** ACREDITACIÓN<br>INSTITUCIONAL<br>DE ALTA CALIDAD Universidad<br>**AUTÓNOMA**<br>de Occidente Postulante Legalización Vigitata Ministrosside  $\mathbb{R}$  $\mathbb{B}$ Enviar a Revisión **Empletados** Actualizar Legalización Volver Datos personales Datos práctica/trabajo de grado **Documentos** 

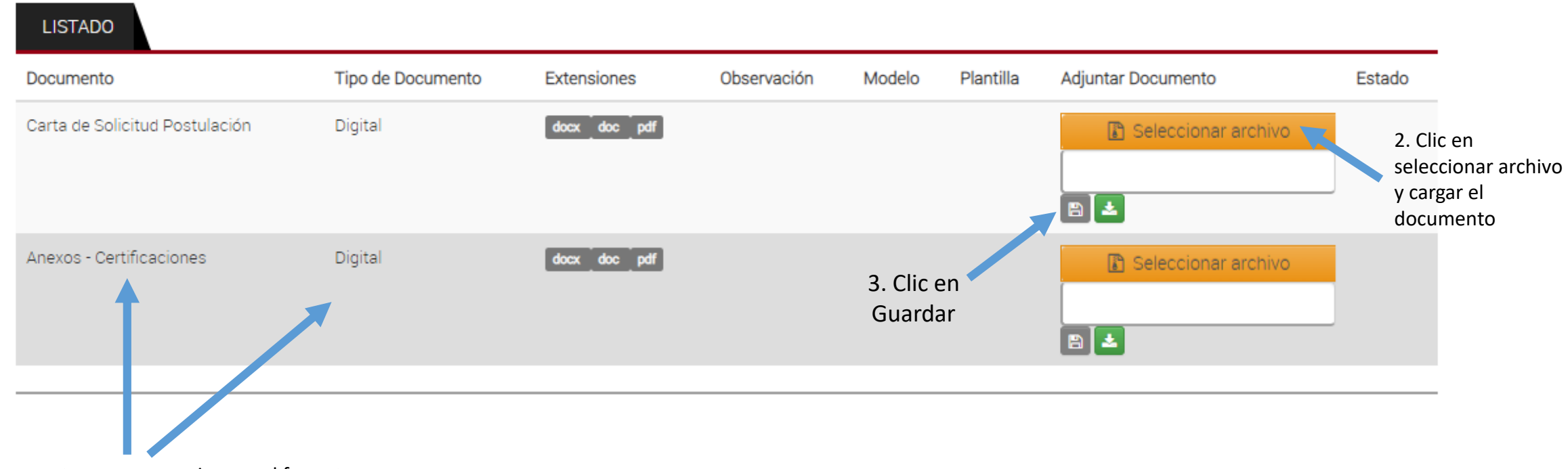

Indica los documentos que se requieren y el formato

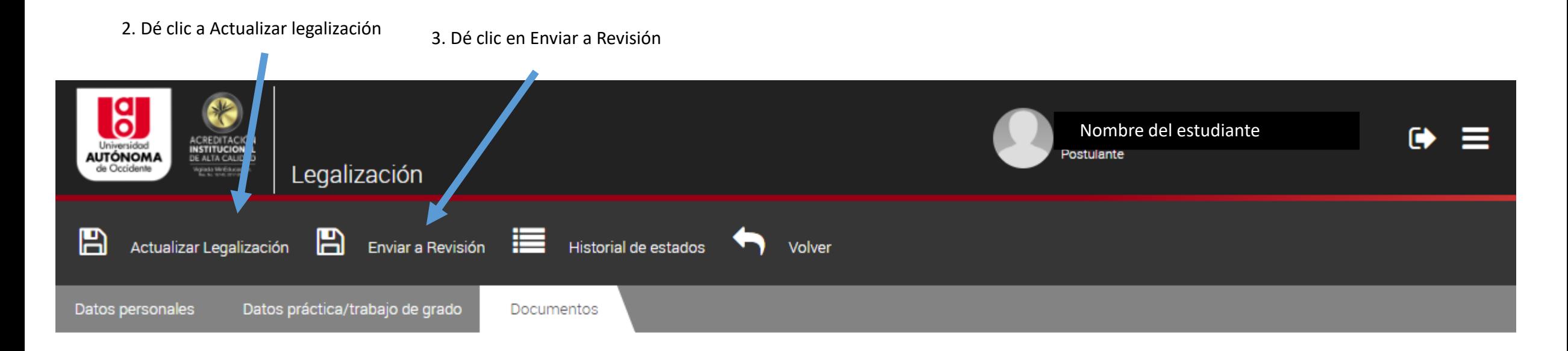

#### **LISTADO**

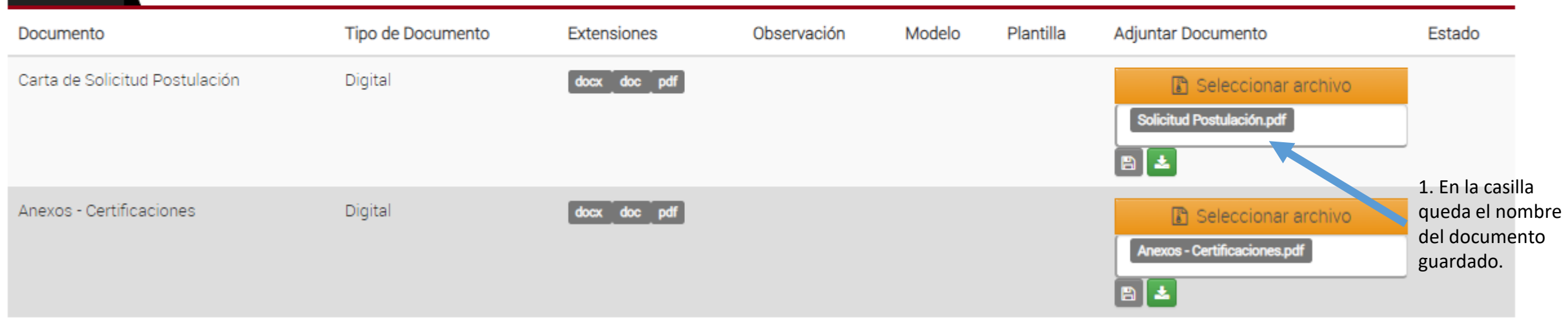

En "Legalizaciones" podrá ver el estado de la solicitud, primero en revisión y posteriormente: Aprobado, Rechazado o Anulada

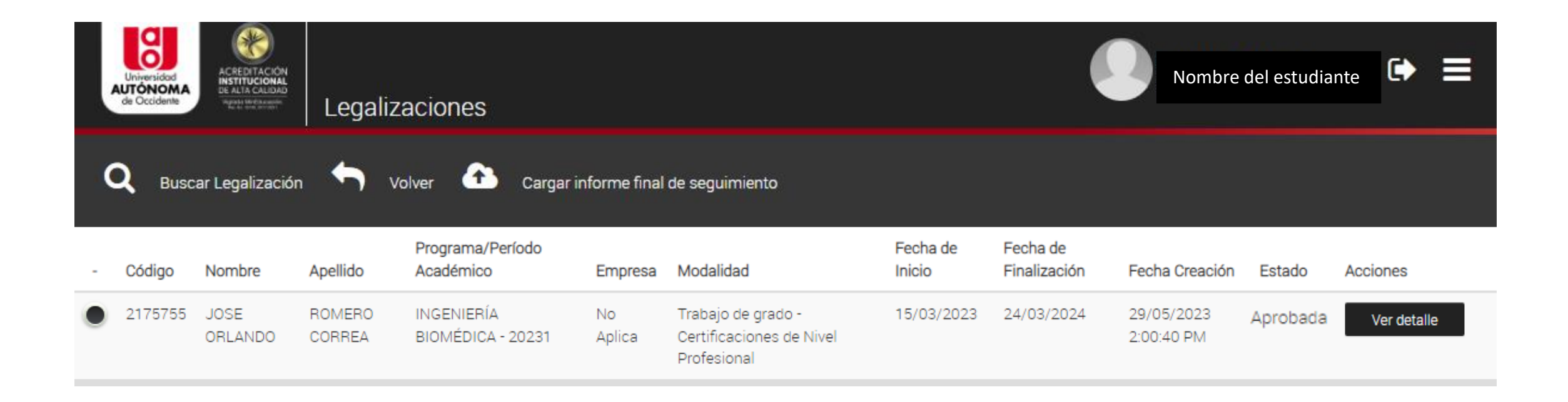

El aprobado indica que los documentos adjuntos están bien. Para matricular la asignatura "Trabajo de Grado" se requiere contar con la actividad 6.1 Aprobación postulación (aprobada)